# **Einführung und Anwendung der Dokumentvorlage Autor2.dot**

Dokumentationsversion 0.99

Änderungen wegen anstehender Datenmigration sind dunkelrot gekennzeichnet. Die aktuelle Dokumentation kann stets unter [http://woerterbuch.wekamedia.de](http://woerterbuch.wekamedia.de/) und dann unter dem Punkt Autorenvorlage heruntergeladen werden.

#### **Dokumentvorlage Autor2.dot Autor2.dot Version 9.20 Stand 15.9.2003**

Dokumentationsversion 0.99

Autoren dieser Dokumentation: Anita Fend, Silke Plöger, Martin Eisenbarth Weiterentwicklung der Autor2.dot: Anita Fend Release für Microsoft Word 97 und Word 2000 Betriebssysteme Microsoft Windows 95, 98 und 2000

Support für Autoren und Herausgeber wird von der Produktbetreuung unter Rücksprache mit der Technischen Herstellung geleistet.

© 2001/2002/2003 WEKA MEDIA GmbH Verlag für Fachinformationen Römerstraße 4 86438 Kissing

#### **Copyright**

Änderungen und Ergänzungen dieser Unterlagen sind vorbehalten und können ohne Vorankündigung vom Verlag vorgenommen werden.

Alle Rechte, auch das der Übersetzung, sind vorbehalten. Kein Teil der Unterlagen und der Dokumentvorlage darf in irgendeiner Form ohne vorherige, schriftliche Genehmigung des Verlags reproduziert oder unter Verwendung elektronischer Systeme verarbeitet, vervielfältigt oder verändert werden.

#### **Warenzeichenvermerke**

Apple, Macintosh und Finder sind eingetragene Warenzeichen der Apple Computer Inc.

Microsoft Windows, Windows 95, Windows 98, Windows 2000, Microsoft Word für Windows und für Macintosh sind eingetragene Warenzeichen der Microsoft Corporation.

PostScript ist ein eingetragenes Warenzeichen von Adobe Inc.

#### **Zeichenerklärung**

Einzugebender Text, Dateinamen und Verzeichnispfade sind in Nichtproportionalschrift dargestellt, z. B.: C:\Windows\autoexec.bat

Menüpunkte und auszuführende Bedienelemente sind kursiv dargestellt, z. B.: *Start > Einstellungen > Systemsteuerung* 

Einzugebende Tastenkombinationen sind fett-kursiv dargestellt, z. B.: *Strg+Z* 

Wichtige Hinweise sind in einem gelben Kasten vermerkt, z. B.:

**Achtung:** Wichtiger Hinweis

# **Inhaltsverzeichnis**

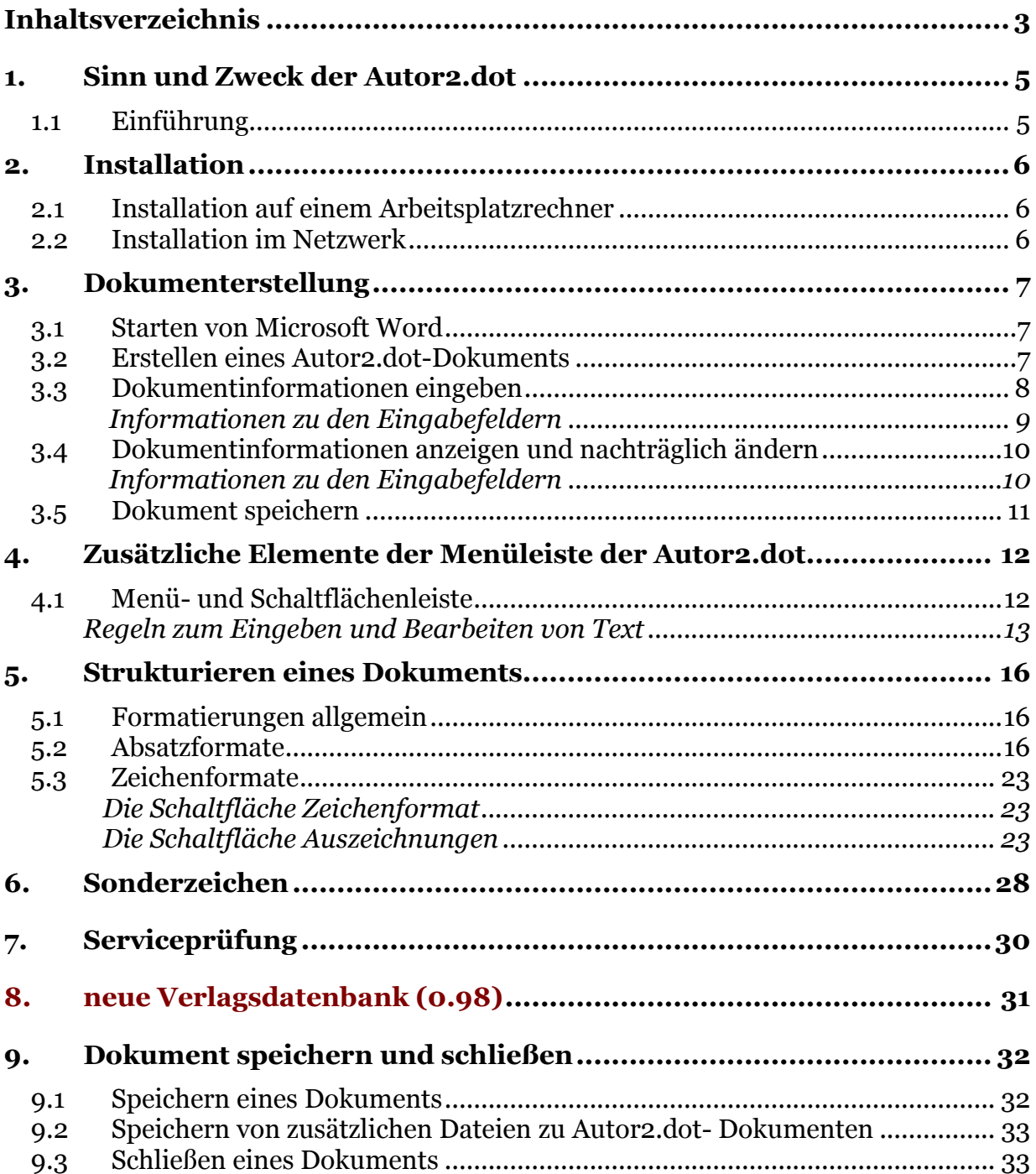

Diese Seite wurde absichtlich leer gelassen.

## <span id="page-4-0"></span>**1. Sinn und Zweck der Autor2.dot**

## **1.1 Einführung**

#### **Weshalb eine neue Dokumentvorlage?**

Autor2.dot ist eine Word-Dokumentvorlage, die als Hilfsmittel zum strukturierten Erfassen eines Manuskripts dient. Die Autor2.dot ist eine Weiterentwicklung der bereits bekannten Dokumentvorlage Autor.dot. Die Weiterentwicklungen beziehen sich auf ergonomische Arbeitserleichterungen. Kenntnisse über die Autor.dot werden als Grundlage zum Gebrauch der Autor2.dot vorausgesetzt.

#### **Wer soll die Autor2.dot nutzen?**

Dieses Tool wird Herausgebern, Autoren und Korrektoren sowie der Technischen Herstellung, dem Produktmanagement und der Produktbetreuung zur Nutzung zur Verfügung gestellt. Lizenzen der Autor2.dot können nicht entgeltlich erworben werden.

#### **Wesentliche Änderungen von der Autor.dot zu Autor2.dot**

Die vormals eingesetzte Autor.dot wurde komplett überarbeitet und bietet nun den Vorteil, medienneutral strukturierte Daten wie beispielsweise HTML und SGML optimal zu erzeugen. Die Serviceroutine wurde um wesentliche Funktionalitäten erweitert und ermöglicht so ein komfortableres Arbeiten.

#### **Was die Autor2.dot nicht beabsichtigt**

Die Autor2.dot dient in keiner Weise dazu, das Layout zu gestalten. Ziel und Absicht der Autor2.dot ist es weiterhin, Strukturen auszuzeichnen.

#### **Verfügbarkeit auf verschiedenen Rechnerplattformen**

Die Vorlage ist jetzt nur noch für Microsoft-Windows-Betriebssysteme verfügbar. Auf eine eigene Macintosh-Vorlage wurde verzichtet. Es gibt aber noch die Möglichkeit, die in der Autor.dot erfassten Texte nachträglich durch die Technische Herstellung zur Autor2.dot zu konvertieren.

#### **Neue Verlagsdatenbank und anstehende Datenmigration**

Im März 2003 wurde eine neue Verlagsdatenbank bei Weka in Betrieb genommen. Die jetzigen Daten, die in der Autor2.dot gehalten werden, sollen nächstes Jahr in diese Datenbank aufgenommen werden. Dieser Vorgang wird als Datenmigration bezeichnet. Da inzwischen die ersten Erfahrungen durch eine Datenanalyse gesammelt werden konnten, wurde diesbezüglich diese Dokumentation auf Version 0.98 erweitert.

#### **Hardwareanforderungen**

PC mit Microsoft-Windows-Betriebssystem (MS Windows 95, 98, NT oder 2000) Microsoft Word 97 oder 2000 Monitor 15'' oder größer Drucker (optional)

# <span id="page-5-0"></span>**2. Installation**

Die Dokumentvorlage Autor2.dot kann von einem Datenträger (Diskette) oder online (Netzwerk, E-Mail) installiert werden.

## **2.1 Installation auf einem Arbeitsplatzrechner**

Für die Autor2.dot wird ein Setup mitgeliefert, deshalb brauchen Sie nur die Setup.exe auszuführen. Diese kopiert die Datei Autor2.dot in Ihr Vorlagenverzeichnis. Dieses befindet sich standardmäßig unter dem Installationsverzeichnis von Microsoft Word, und dort meist in dem Ordner Vorlagen, also z. B.:

C:\Programme\Microsoft Office\Vorlagen.

Kontrollieren Sie in Microsoft Word unter dem Menüpunkt *Extras > Optionen > Dateiablage > Benutzer-Vorlagen,* ob der dort eingestellte Pfad dem Pfad entspricht, in dem die Autor2.dot gespeichert wurde. Falls dies nicht der Fall ist, kann Microsoft Word die Datei Autor2.dot nicht finden, und Sie können nicht mit der Autor2.dot arbeiten. Stellen Sie deshalb ggf. den richtigen Pfad ein.

Es reicht nicht mehr, die Autor2.dot ins Benutzervorlagenverzeichnis zu kopieren, da sie noch das ActiveX MSComctl.ocx braucht und dieses registriert werden muss.

### **2.2 Installation im Netzwerk**

Falls Sie den Zugriff auf einen Netzwerk-Server haben, kann die Autor2.dot auch zentral über ein Netzwerk installiert werden. Wenden Sie sich an Ihren Netzwerkadministrator. Dieser kann die Autor2.dot über Ihr Vorlagenverzeichnis oder über das Vorlagenverzeichnis der Arbeitsgruppe zur Verfügung stellen. Das ActiveX MSComctl.ocx muss im Systemverzeichnis des Arbeitsplatzrechners vorhanden und registriert sein.

# <span id="page-6-0"></span>**3. Dokumenterstellung**

## **3.1 Starten von Microsoft Word**

Starten Sie Microsoft Word wie gewohnt. Sie haben dazu mehrere Möglichkeiten:

- Starten durch Doppelklicken des Word-Symbols auf dem Desktop

- Starten durch Klicken des Buttons *Start > Programme > Microsoft Word*

Nach dem Start von Word öffnet automatisch ein leeres Dokument, welches Sie sofort schließen können.

## **3.2 Erstellen eines Autor2.dot-Dokuments**

Wählen Sie in der Menüleiste den Menüpunkt *Datei > Neu* aus.

**Achtung:** Durch Betätigung des *"Neu"*-Schaltknopfs auf der Schaltflächenleiste wird standardmäßig ein neues Dokument, basierend auf der Normal.dot, geöffnet. Bitte verwenden Sie diesen Schaltknopf nicht.

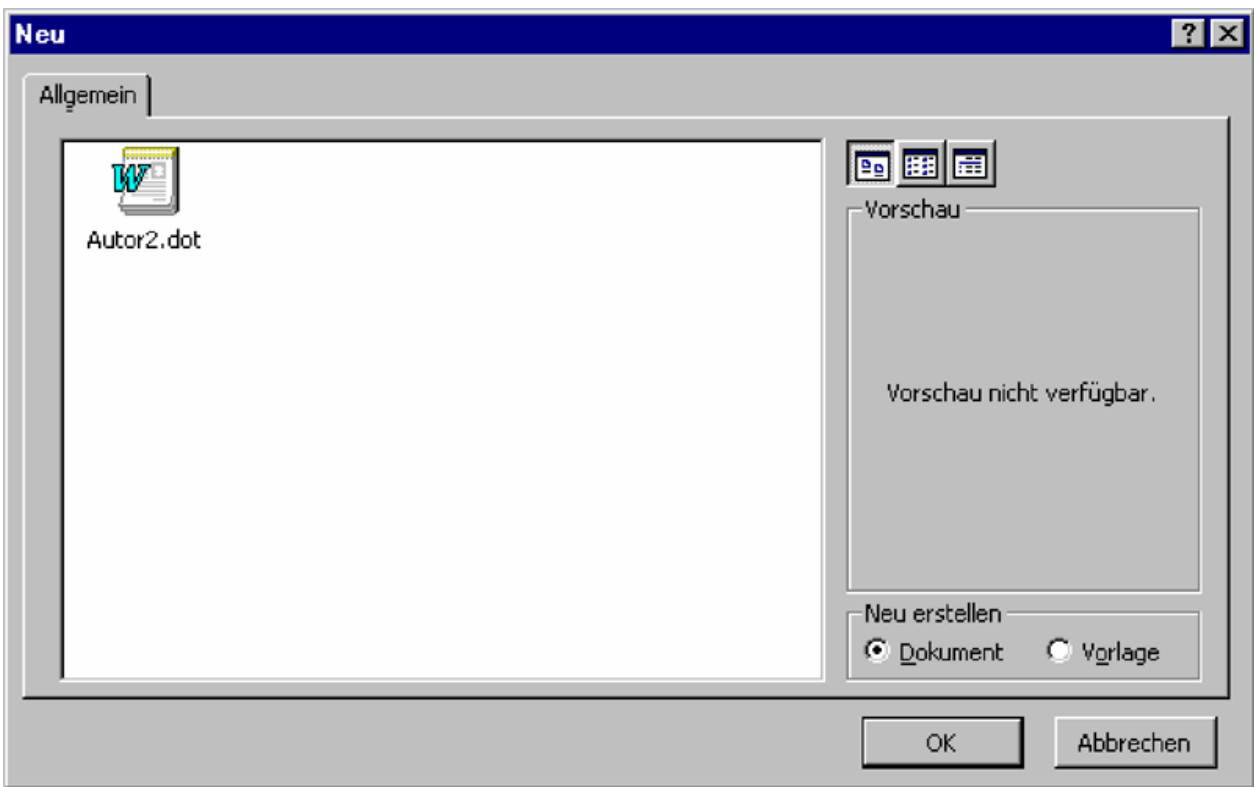

Bei korrekter Ausführung erscheint dieses Dialogfenster:

*Abb. 1: Standarddialogfenster zum Anlegen eines neuen Autor2.dot-Dokuments*

Eventuell sehen Sie noch weitere Vorlagen in diesem Dialogfenster. Wichtig ist nur, dass Sie die Autor2.dot auswählen können. Unter der Option "Neu erstellen" wählen Sie bitte *Dokument*. Klicken Sie anschließend auf *OK*. Falls das Icon nicht sichtbar ist, bewegen Sie die Bildlaufleiste, bis Sie das Icon sehen.

## <span id="page-7-0"></span>**3.3 Dokumentinformationen eingeben**

Sie haben nun ein neues Word-Dokument, basierend auf der Autor2.dot, erstellt. Sie werden nun aufgefordert, einige Dokumentinformationen einzugeben:

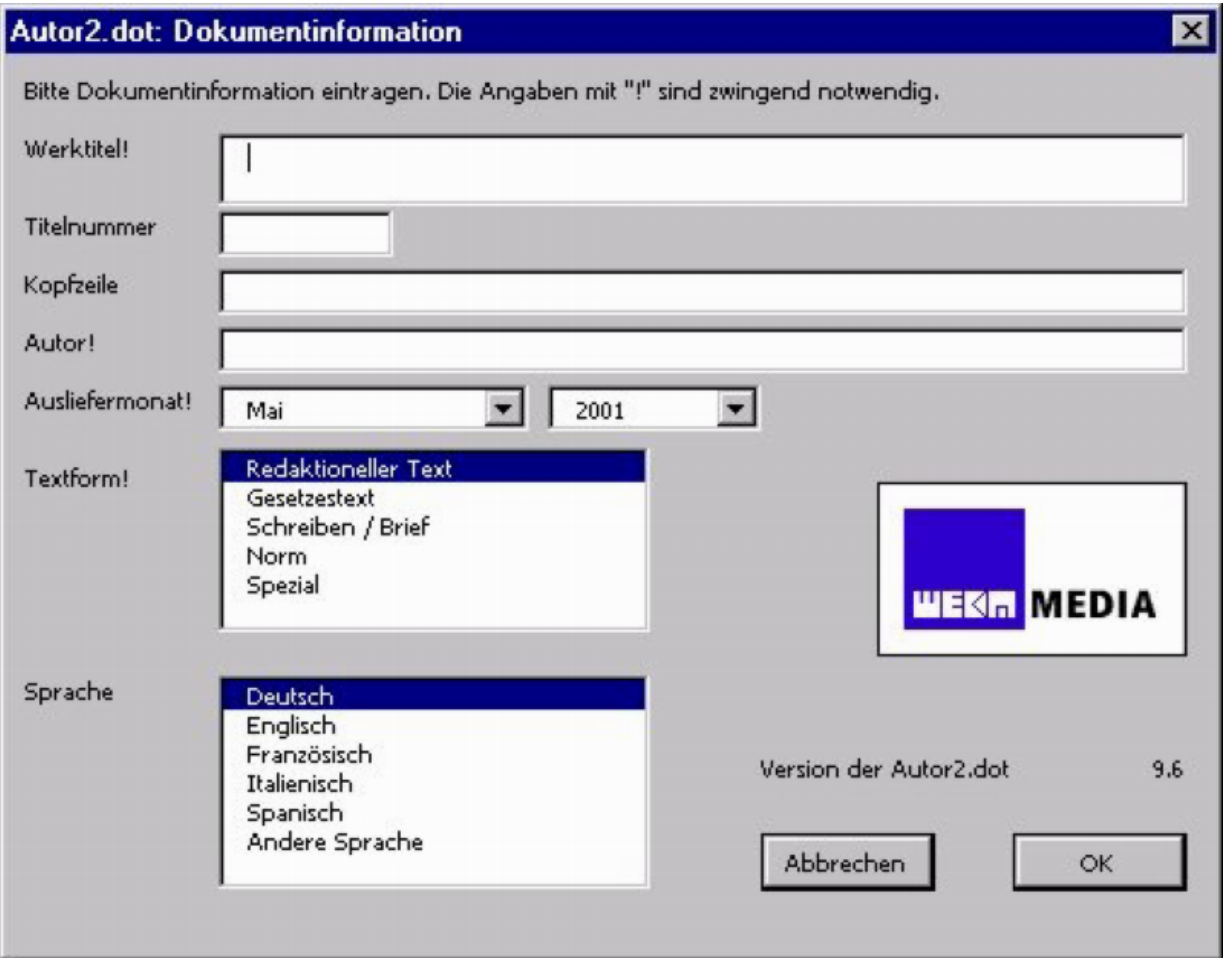

*Abb. 2: Dokumentinformationseingabedialog* 

**Hinweis:** Öffnen Sie die Autor2.dot nie direkt (im Menüpunkt *Datei > Öffnen > Autor2.dot*). Es erscheint dann statt des Dialoges "Dokumentinformationen" der Dialog "Benutzerzugang", der mit einem Passwort geschützt ist. Geben Sie kein Passwort ein und klicken Sie *OK*, dann wird die Autor2.dot geschlossen. Legen Sie ein neues Dokument wie im Text beschrieben über den Menüpunkt *Datei > Neu* an.

#### <span id="page-8-0"></span>**Informationen zu den Eingabefeldern**

#### **Werktitel**

Geben Sie den allgemeinen Werktitel ein. Dieser sollte die maximale Länge von 15 Zeichen nicht überschreiten. Dieses Feld muss zwingend ausgefüllt werden.

#### **Titelnummer**

Geben Sie die für das Werk vergebene vierstellige Werknummer ein. Es müssen vier Ziffern eingegeben werden.

#### **Kopfzeile**

Geben Sie hier ein spezifisches Thema ein, welches das aktuelle Dokument näher erläutert. Meistens ist das Thema identisch mit einer Überschrift. Bei der Umsetzung eines Dokuments zu einem elektronischen Produkt (z. B. Software) wird diese Information als Titel eines Dokuments verwendet. Im weiteren Produktionsablauf wird dieser Titel beispielsweise im Infopilot-Composer zur automatischen Zuweisung von Baumeinträgen benutzt.

#### **Autor**

Geben Sie den vollständigen Namen (Nachname und Vorname) des Herausgebers oder des Dokumentautors zum jeweiligen Werk an.

#### **Ausliefermonat**

Monat und Jahr der Auslieferungstermins auswählen (z. B. 06/2001).

#### **Textform**

Markieren Sie die Textform. In der Regel können Sie die vorgewählte Auswahl *Redaktioneller Text* übernehmen.

**Neu:** Die Textform *Vertrag* wurde aus der Liste der Textformen entnommen. Diese Textform war in der älteren Version der Autor.dot noch vorhanden.

#### **Sprache**

Markieren Sie die Sprache, in der Sie schreiben, in der Liste.

#### **Version**

Über den Buttons *Abbrechen* und *OK* steht die Versionsnummer der von Ihnen verwendeten Autor2.dot. Diese Dokumentation bezieht sich auf Version 9.20. Eventuelle Änderungen erfahren Sie von Ihrem Ansprechpartner im Verlag.

## <span id="page-9-0"></span>**3.4 Dokumentinformationen anzeigen und nachträglich ändern**

Alle von Ihnen eingetragenen Dokumentinformationen können Sie nachträglich aus dem Dokument heraus abrufen und bei Bedarf ändern. Verwenden Sie dazu den Button mit dem gelben Fragezeichen (Abbildung 7) in der Formatierungsleiste der Autor2.dot.

Zum Ändern der Dokumentinformationen erscheint das Dialogfenster aus Abbildung 3.

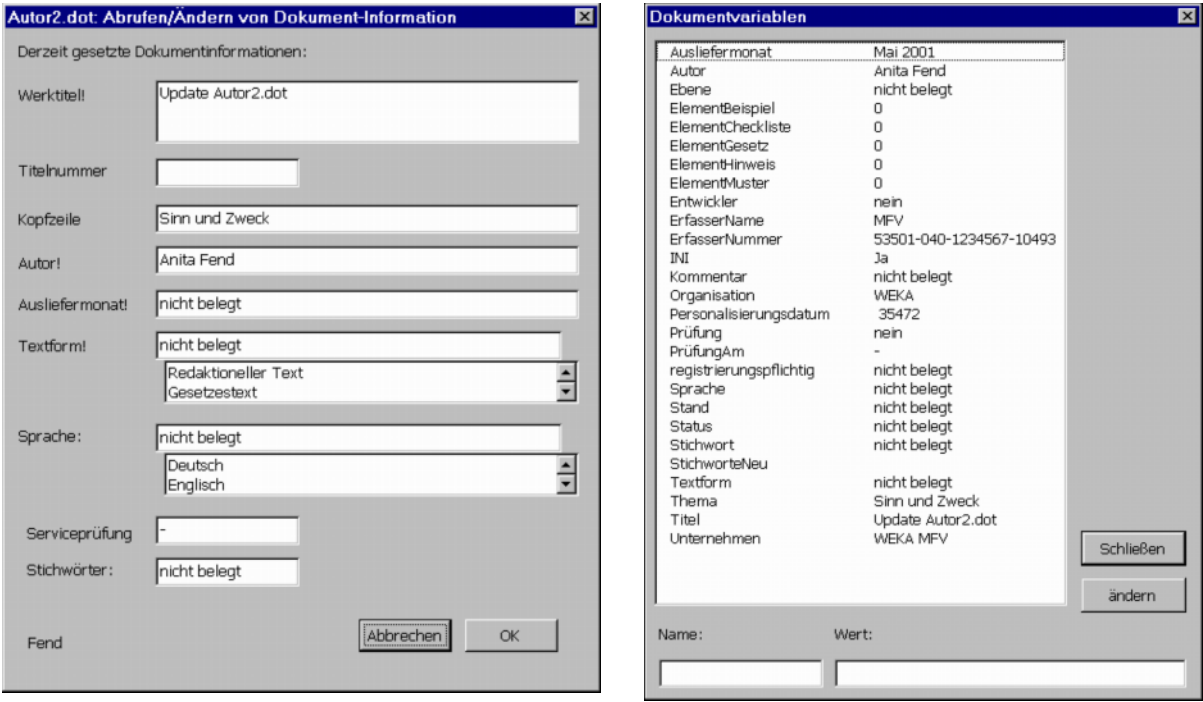

*Abb. 3: Ändern von Dokumentinformationen Abb. 4: Erweiterte Dokumentinformationen* 

#### **Erweiterte Dokumentinformationen**

Für elektronische Medien wurde es notwendig, die Dokumentinformationen zu erweitern (Abbildung 4). Dies betrifft aber nicht die Datenerfassung, sondern nur die interne Produktion. Dieser Dialog steht nur verlagsintern zur Eingabe und Änderung aller Dokumentinformationen zur Verfügung. Also auch der Dokumentvariablen, die im Dialog der Abbildung 3 nicht verändert werden können.

**Hinweis:** Für Herausgeber und Autoren wird der Zugriff auf diesen Dialog verweigert. Für die Produktion steht der Dialog unter *Extras > Makros > Dokumentvariablen.MAIN* zur Verfügung.

#### **Informationen zu den Eingabefeldern**

#### **Ebene**

Ebenen sind vorgesehen, um einem Dokument einen Themenbereich zuzuordnen, und können auch auf eine Kategorie erweitert werden.

#### **Registrierungspflichtig**

*Registrierungspflichtig* gibt an, ob das Dokument in einem elektronischen Medium (z. B. Internet) nur für registrierte Anwender zur Verfügung stehen soll.

## <span id="page-10-0"></span>**3.5 Dokument speichern**

Nach Eingabe der Dokumentinformationen erscheint umgehend der *Speichern unter*-Dialog. Wählen Sie ein Verzeichnis aus, in das Sie die Datei speichern wollen.

#### **Wahl des Dateinamens**

Der Dokumentname ist eine fortlaufende zweistellige Nummernfolge, also z. B. 01.doc, 0101.doc, 010201.doc, 02.doc usw. Geben Sie den Dateinamen ein und klicken Sie *OK*.

Nähere Informationen stehen Ihnen unter Kapitel [9.1 Speichern eines Dokuments"](#page-31-0) zur Verfügung.

# <span id="page-11-0"></span>**4. Zusätzliche Elemente der Menüleiste der Autor2.dot**

## **4.1 Menü- und Schaltflächenleiste**

So sehen die Menüleisten ihres Dokuments, basierend auf der Autor2.dot, aus:

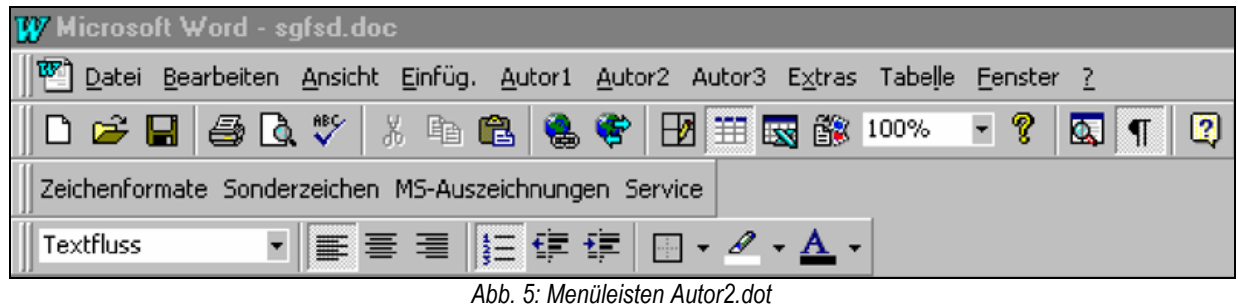

**Hinweis:** Die Ausführungen in den folgenden Kapiteln stellen Konventionen dar, die für eine reibungslose Weiterverarbeitung der digitalen Manuskripte zwingend notwendig sind. Bitte lesen Sie diese Konventionen mit großer Sorgfalt und berücksichtigen Sie die Bearbeitungsregeln.

#### **Die Menüleiste**

Die Menüpunkte *Autor1*, *Autor2* und *Autor3* werden durch die Autor2.dot-Dokumentvorlage in der Menüleiste hinzugefügt. Über diese Menüpunkte können Sie Ihr Dokument strukturieren. Obwohl es auch möglich wäre, auf anderen Wegen Formate im Dokument zuzuweisen, dürfen Sie zur Bearbeitung Ihres Dokuments nur Formate aus diesen Menüpunkten verwenden.

```
<sup>187</sup> Datei Bearbeiten Ansicht Einfüg. Autor1 Autor2 Autor3 Extras Tabelle Fenster
                                                                                                      \overline{2}
```
*Abb. 6: Ergänzungen in der Menüleiste* 

#### **Die Schaltflächenleiste**

Die Schaltflächen werden generell von Word generiert. Nur die Schaltfläche *Stichwortverzeichnis erstellen* (linker Button) und *Dokumentvariablen bzw. Metadaten anzeigen und ändern* (rechter Button) werden durch die Autor2.dot hinzugefügt.

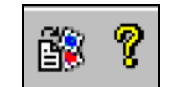

*Abb. 7: Ergänzungen der Schaltflächenleiste* 

#### **Die Steuerungsleiste**

Die Steuerungsleiste ermöglicht den schnellen Zugriff auf Zeichenformatierungen und die Serviceprüfung.

Zeichenformate Sonderzeichen MS-Auszeichnungen Service

*Abb. 8: Die Steuerungsleiste der Autor2.dot* 

#### <span id="page-12-0"></span>**Regeln zum Eingeben und Bearbeiten von Text**

#### **Zeilenumbruch**

Sobald Sie Text eingeben und der Text den rechten Seitenrand erreicht, fließt dieser automatisch in die nächste Zeile (automatischer Zeilenumbruch). Das Drücken der Eingabetaste verhindert den automatischen Zeilenumbruch. Drücken Sie die Eingabetaste nur, um einen neuen Absatz zu beginnen.

#### **Absatzmarken**

Die Absatzmarke (¶) markiert das Ende eines Absatzes. Löschen Sie dabei eine Absatzendmarke nie vom dazugehörigen Absatz, da sonst der Text seine Formatierung verliert und mit dem nächsten Absatz verbunden wird. Sollten Sie versehentlich eine Absatzendmarke gelöscht haben, können Sie sofort im Menü *Bearbeiten > Rückgängig* oder das Tastenkürzel *Strg+Z* wählen, um den Vorgang rückgängig zu machen.

#### **Wort- und Silbentrennung**

Trennen Sie Worte (insbesondere am Zeilenende) nicht durch harte Silbentrennung (Einfügen eines Bindestrichs). Der so eingefügte Trennstrich wird dabei als normales Zeichen behandelt und kann von einem Layoutprogramm oder Dokumentkonverter nicht mehr als Trennstrich identifiziert werden. Zudem ändert sich u. U. der Seitenund Zeilenumbruch. Die einzige Möglichkeit ist, über den Sonderzeichendialog weiche Silbentrennungen zuzuweisen (Menü *Einfügen > Sonderzeichen > Auswahl 2 > Bedingter Trennstrich* [*Strg+-*]). Dadurch wird der Trennstrich nur bei Bedarf gesetzt und kann auch im weiteren Produktionsprozess verarbeitet werden.

#### **Leerzeilen**

Seien Sie sparsam im Umgang mit Leerzeilen, und verwenden Sie bei Anwendung die Zuweisung *Bewusste Leerzeile* aus dem Menü *Autor3*. Dieses Format ist als Folgeformat bereits bei manchen Absatzformen (z. B. *Textfluss*) voreingestellt.

#### **Übernahme von Text aus Nicht-Autor2.dot-Dateien**

Wenn Sie bestehenden Text aus einer anderen Datei benötigen, können Sie diesen in Ihr aktuelles Dokument einfügen. Sie können Text innerhalb eines Dokuments an eine andere Position verschieben und kopieren oder aus einem anderen Dokument Text einfügen. Verwenden Sie für das Ausschneiden, Kopieren und Einfügen über die Zwischenablage die Menübefehle *Bearbeiten > Ausschneiden* (*Strg+X*), *Bearbeiten > Kopieren* (*Strg+C*) und *Bearbeiten > Einfügen* (*Strg+V*).

**Achtung:** Ein Dokument müssen Sie immer erst über den Menüpunkt *Datei > Neu* erstellen, und in dieses können Sie den Text kopieren, wenn Sie Text aus anderen Worddateien nach Autor2.dot bringen wollen. Die nachträgliche Zuweisung der Autor2.dot-Vorlage zu einem vorhandenen Word-Dokument über *Extras > Vorlagen und Add-Ins > Autor2.dot verbinden* ist nicht zulässig und führt zu unbrauchbaren Dateien!

Falls Sie aus einer Nicht-Autor2.dot-Datei Text in eine Autor2.dot-Datei einfügen wollen, sollte der einzufügende Text keine Formatstrukturen enthalten. Weisen Sie ggf. dem zu kopierenden Text das Format "Standard" zu, um Probleme zu vermeiden. Sie können den Text in Autor2.dot dann neu strukturieren.

#### **Fußnoten**

Mit dem Menü *Einfügen > Fußnote...* können Sie Fußnoten anlegen. Fügen Sie Fußnoten mit der Zuweisung *Seitenende* und mit fortlaufender Nummerierung in Ihr Dokument ein. Diese Zuweisungen sind bereits in Ihrer Dokumentvorlage voreingestellt.

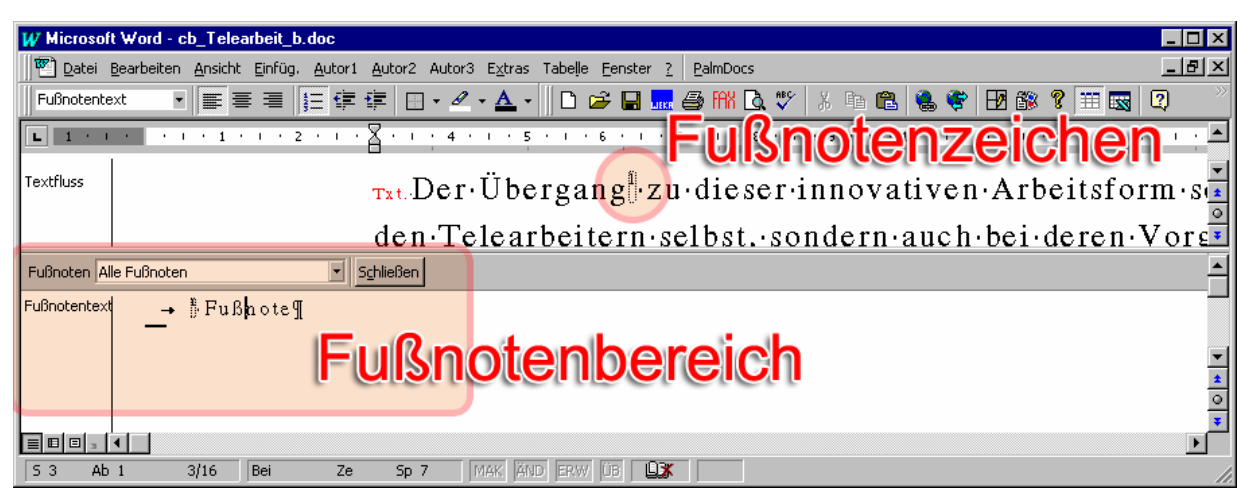

*Abb. 9: Fußnotenzeichen und Fußnotenbereich (schematische Darstellung)* 

Die Fußnotenzeichen müssen immer mit dem Zeichenformat *Fußnotenzeichen* belegt sein. Jede andere Zeichenformatierung, wie *Fett, Hochgestellt* oder *Stichwort*, löscht dieses Zeichenformat und führt dazu, dass die Fußnoten bei der Weiterverarbeitung falsch oder gar nicht umgesetzt werden.

Verwenden Sie innerhalb des Fußnotenbereiches keine harten ( $\blacksquare$ ) oder weichen ( $\blacksquare$ ) Zeilenschaltungen, und nehmen Sie keine Zeichenformatierungen (z. B. *Fett*) oder Manuskriptauszeichnungen (z. B. *Stichwort*) vor!

#### **Geschützte Leerzeichen**

Manchmal ist es notwendig, einen Zeilenumbruch zwischen Wörtern und Zeichen zu verbieten; hierfür eignet sich das Einfügen eines geschützten Leerzeichens. Geschützte Leerzeichen finden z. B. Anwendung bei Paragraphennummerierungen in Gesetzen, bei denen nicht erwünscht ist, dass im Fließtext das Paragraphenzeichen getrennt von der Nummerierung in eine andere Zeile rutschen kann. Das geschützte Leerzeichen finden Sie unter dem Menü *Einfügen > Sonderzeichen > Auswahl 2 > Geschütztes Leerzeichen* (*Strg+Umschalttaste+Leertaste*).

#### **Layout allgemein und Formatvorgaben**

Das Erscheinungsbild in Autor2.dot hat keine Auswirkungen auf das endgültige Layout, denn die Autor2.dot verleiht dem Dokument lediglich die Struktur; das Layout wird erst im Laufe der Weiterverarbeitung der Autor2.dot-Dateien umgesetzt bzw. gestaltet. Zudem gibt es technisch bedingt Layoutabweichungen in verschiedenen Medien (Druck, Software, Internet usw.).

Die Formate sind in Autor2.dot fest vorgegeben und ermöglichen umfangreiche Strukturierungen. Im folgenden Kapitel werden Sie mit den Formatvorgaben vertraut gemacht.

**Achtung:** Definieren Sie in Autor2.dot keine eigenen Formate und achten Sie darauf, dass Sie aus Nicht-Autor2.dot-Dateien beim Einfügen von Text keine Fremdformate übernehmen, da diese in der Autor2.dot-Struktur nicht vorgesehen sind und auch nicht weiterverarbeitet werden können.

## <span id="page-15-0"></span>**5. Strukturieren eines Dokuments**

## **5.1 Formatierungen allgemein**

In der Dokumentvorlage dienen sowohl die Absatzformate als auch die Zeichenformate ausschließlich zur Strukturierung des Textes. Individuelle Formatierungen (z. B. *Schriftgröße*, *Textausrichtung*, andere *Schriftart* usw.) werden im weiteren Produktionsverfahren nicht berücksichtigt. Strukturieren Sie deshalb den Text, ohne zu layouten, denn das ist die wertvolle Arbeit, die Sie für uns leisten, und verschwenden Sie Ihre Zeit nicht mit individuellen Formatierungen.

### **5.2 Absatzformate**

Diese Formate enthalten die Einstellungen für einen Absatz als Ganzes. Dabei sind die Namen der Absatzformate bereits so gewählt, dass sie Ihnen eine leichte Identifikation und Zuordnung ermöglichen. Beispiele für Absatzformate, welche Sie in den Menüs *Autor1*, *Autor2* und *Autor3* finden, sind:

#### **Überschriften**

Diese Absatzformate markieren Überschriften der nummerierten Kapitel. Die Kapitelnummer bestimmt dabei die Hierarchie einer nummerierten Überschrift (z. B.: *1. Überschrift*, *2. Überschrift* bis *6. Überschrift*).

#### **Zwischenüberschriften**

Weiterhin stehen Zwischenüberschriften zur Verfügung, um den Text zu untergliedern ohne Nummerierungen zu vergeben. Benannt wurden diese *1. Zwischenüberschrift, 2. Zwischenüberschrift und 3. Zwischenüberschrift*. Die Formate *Überschrift Abschnitt*, *Überschrift Bereich* und *Überschrift Kursiv* der Autor.dot werden zu diesen Zwischenüberschriften umgesetzt. Die im Verlag mögliche Konvertierung von Autor.dot nach Autor2.dot setzt die Formate wie in der Tabelle angegeben um:

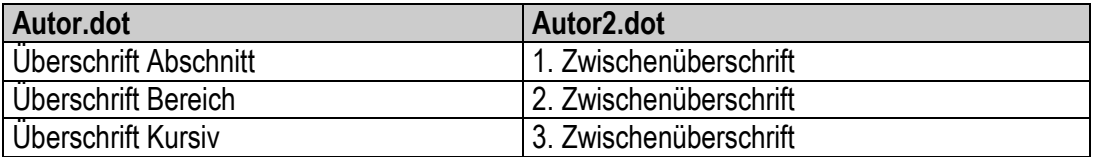

Die Zwischenüberschriften legen in Autor2.dot kein Layout mehr fest, sondern eine Hierarchie. Das heißt, dass Sie in einem Dokument eine *1. Zwischenüberschrift* vor einer *2. Zwischenüberschrift* angelegt haben müssen. Hierarchiesprünge (beispielsweise *1. Zwischenüberschrift* und danach *3. Zwischenüberschrift*) sind nicht zulässig, da dies nicht automatisch konvertiert werden kann. Damit ist der Weg in die Verlagsdatenbank nicht möglich und es fallen hohe Kosten bei der Nachstrukturierung an.

#### **Textfluss**

Die Auszeichnung *Textfluss* kennzeichnet normalen Fließtext und wird wahrscheinlich die von Ihnen am häufigsten gewählte Auszeichnungsform sein. *Textfluss* ist außerdem in manchen Absatzformaten als Folgeformat voreingestellt, etwa nach Überschriften und Marginalien.

#### **Marginalien**

Eine *Marginalie* bezeichnet einen Absatz (oder ein Bild, siehe Piktogramme), der als Randbemerkung oder Kommentar den nachfolgenden Absatz zusammenfassend ergänzt. Typischerweise werden Marginalien im Layout in einer Spalte neben regulären Absätzen abgebildet. Beim Auszeichnen in einem Autor2.dot-Dokument ragt langer Marginalientext in den Bereich des Textflusses hinein. Dies ist technisch begründet und entspricht nicht dem endgültigen Layout, deshalb kann dieser Umstand von Ihnen ignoriert werden. Im gedruckten Werk wird die Marginalie trotzdem im Marginalienraum (soweit vorhanden) neben dem Fließtext platziert.

#### **Piktogramme**

Ein *Piktogramm* erscheint in der Autor2.dot als *Marginalie* formatiert. Statt eines Bildes fügen Sie hier einen Bezeichner "#P...#" über das Menü *Autor2 > Piktogramm* ein. Statt der drei Punkte geben Sie eine Ziffer ein, welche ein Piktogramm repräsentiert (z. B.: #P1#). Die Zuordnung der Ziffern zu den entsprechenden Piktogrammen erfahren Sie von Ihrem Ansprechpartner im Verlag.

#### **Listen allgemein**

Listen werden als eigenständige Absatzformate für von Ihnen erstellte Listenaufzählungen innerhalb des redaktionellen Textflusses zur Verfügung gestellt. Die Listennamen im Menü *Autor1* stellen dabei eine Rangfolge dar, welche Sie bei der logischen Gliederung Ihrer Listenaufzählungen beachten müssen. Eine Liste muss immer in der ersten Hierarchieebene beginnen, also mit dem 1. Grad. Eine in diese Liste geschachtelte Liste muss dann den 2. Grad zugewiesen bekommen. Analog dazu die Zuordnung der Liste 3. Grades.

Im Allgemeinen soll vor Listen keine Leerzeile stehen, sondern nur nach der kompletten Liste. Der Ansprechpartner im Verlag informiert Sie, ob diese Regelung auch für Ihr Werk gilt.

#### **Ungeordnete Listen**

Bei ungeordneten Listenarten, genauer gesagt bei *Liste 1., 2. und 3. Grad ungeordnet*, werden automatische Aufzählungszeichen erzeugt  $(\blacksquare)$ . Das in Autor2.dot sichtbare Aufzählungszeichen muss hierbei nicht dem endgültig im Layout festgelegtem Aufzählungszeichen entsprechen.

#### **Numerische und alphanumerische Listen (manuelle Listen)**

Bei manuellen Listen müssen Sie die Aufzählungszeichen selbst eingeben und mit einem Tabulatorzeichen (*Tab-Taste*) vom Aufzählungstext trennen. Als Aufzählungszeichen in einer manuellen Liste können numerische und alphanumerische Zeichen verwendet werden.

**Wichtig:** In einer *manuellen Liste* zum Trennen des Aufzählungszeichens vom Aufzählungstext einen Tabulator verwenden. Leerzeichen sind unzulässig!

**Neu:** Es wurden die Formate für *Liste numerisch* und *Liste alphanumerisch* entfernt, welche Sie nun mit *Liste manuell* auszeichnen können. Hinzugekommen sind die Formate *Liste Fortsetzung 1., 2. und 3. Grad*, welche das vormals in Autor.dot verwendete Format *Textfluss eingerückt* ersetzt.

Die Formate *Liste ungeordnet* und *Liste manuell* können Sie auch gemischt verwenden, allerdings nicht innerhalb einer Ebene.

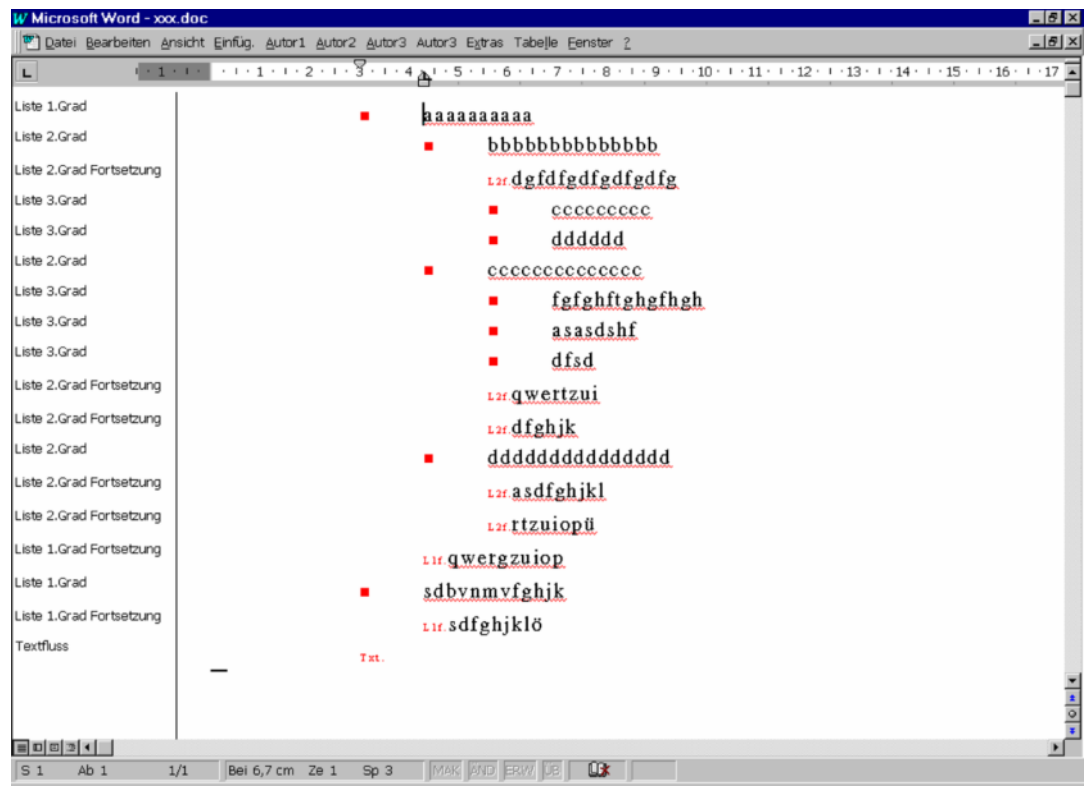

Beispiel einer korrekt aufgebauten Listenhierarchie:

*Abb. 10: Ungeordnete Listen* 

Beispiel einer numerischen und alphanumerischen Liste:

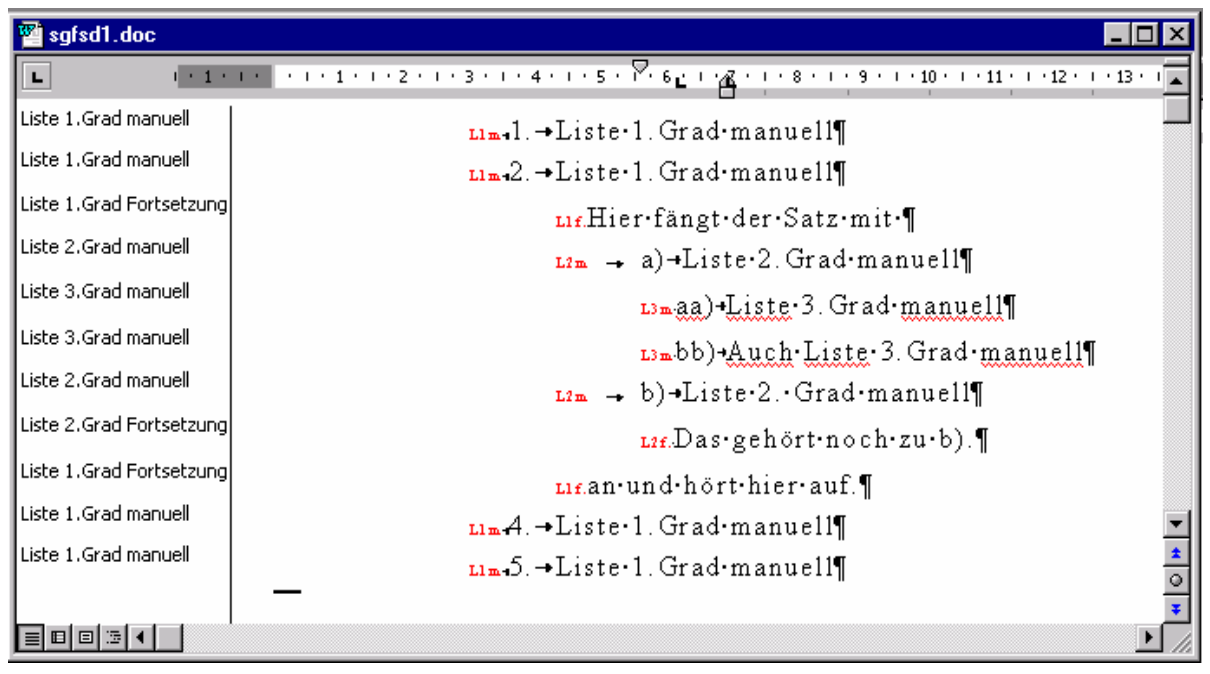

*Abb. 11: Numerische und alphanumerische Listen* 

#### **Tabellen**

Erstellen Sie Tabellen mit den Standardanweisungen von Microsoft Word (Menü *Tabelle > Tabelle einfügen*). Verwenden Sie zur Formatierung nur die Absatzformate im Menü *Autor2* für die Formatierungen in Tabellen; diese heißen *Tabelle Kopfzelle*, *Tabelle Standardzelle*, *Tabelle Liste Zeichen* und *Tabelle Liste Aufzählung*. Im Gegensatz zu Bildern werden Tabellen in die Autor2.dot-Datei mit aufgenommen.

**Achtung:** Zellen in Tabellen zu verbinden ist nicht zulässig!

#### **Gesetze**

Alle Gesetzestexte, Verordnungen und Richtlinien werden häufig auch als "Abdruck" bezeichnet. Wenn Sie solche Abdrucke einbinden, verwenden Sie dazu nur die Strukturformate aus dem Menü *Autor2 > Gesetze*. Weiterhin ist es ratsam, die genaue Strukturauszeichnung für Abdrucke im Vorfeld mit Ihrem zuständigen Ansprechpartner abzusprechen, um ein optimales Ergebnis zu erzielen.

| V01.DOC            |                                                                                                    |
|--------------------|----------------------------------------------------------------------------------------------------|
| $(1 + 1 + 1)$      | $+ + + \sum_{i=1}^n (-2 + i + 3 + i + 4 + i + 5 + i + 6 + i + 7 + i + 8 + i + 9 + i + 10 + i + 11 + i + 12 + i + 13 + i + 14 + i + 15 + i + 15 + i + 16 + i + 17 + i \triangle \mathbb{K} \mathbf{A}$ |
| Gesetz Überschrift | «Kündigungsschutzgesetz (KSchG)                                                                                                    |
| Gesetz Textfluss   | onaZuletzt geändert durch Gesetz vom 19.12.1998 (BGBI, I 1998, S. 3843)                                                                                                    |
| Leerzeile          | Π                                                                                                    |
| Gesetz Paragraph   | ora § 1 Sozial ungerechtfertigte Kündigungen                                                                                                    |
| Gesetz Absatz      | 1) Die Kündigung des Arbeitsverhältnisses gegenüber einem Arbeitnehmer, dessen Arbeitsverhältnis (1). معمو                                                                                            |
|                    | in demselben Betrieb oder Unternehmen ohne Unterbrechung länger als sechs Monate bestanden hat, ist                                                                                                   |
|                    | rechtsunwirksam, wenn sie sozial ungerechtfertigt ist.                                                                                                    |
| Gesetz Absatz      | on Sozial ungerechtfertigt ist die Kündigung, wenn sie nicht durch Gründe, die in der Person oder in والعمو                                                                                           |
|                    | dem Verhalten des Arbeitnehmers liegen, oder durch dringende betriebliche Erfordemisse, die einer                                                                                                    |
|                    | Weiterbeschäftigung des Arbeitnehmers in diesem Betrieb entgegenstehen, bedingt ist. Die Kündigung ist                                                                                                |
|                    | auch sozial ungerechtfertigt, wenn                                                                                                    |
| Gesetz Nummer      | in Betrieben des privaten Rechts<br>1.<br>diffuse                                                                                                    |
| Gesetz Buchstabe1  | die Kündigung gegen eine Richtlinie nach § 95 des Betriebsverfassungsgesetzes<br>a)<br>GBut.                                                                                                    |
| Gesetz Buchstabe1  | verstößt,                                                                                                    |
|                    | der Arbeitnehmer an einem anderen Arbeitsplatz in demselben Betrieb oder in einem<br>b)<br>GBut.                                                                                                    |
|                    | anderen Betrieb des Unternehmens weiterbeschäftigt werden kann und der Betriebsrat oder<br>$\circ$                                                                                                    |
|                    | eine andere nach dem Betriebsverfassungsgesetz insoweit zuständige Vertretung der                                                                                                    |
| 日日日                |                                                                                                    |

*Abb. 12: Beispiel eines strukturierten Gesetzes* 

#### **Muster und Briefe**

Muster und Briefe werden ebenfalls "Abdrucke" genannt. Auch für diese Dokumentstrukturen stehen eigene Formatierungen unter Autor2.dot zur Verfügung.

#### **Abbildungen**

Liefern Sie Abbildungen immer als eigene Datei und nicht in eine Autor2.dot-Datei eingebunden. Jede Abbildung muss eine eigene Datei sein.

An der Stelle, an der Sie Ihre Abbildung im Manuskript positionieren wollen, fügen Sie einen Absatz ein und bezeichnen diesen mit *Abbildungsplatzhalter* unter dem Menüpunkt *Autor2*. Hierbei wird auch gleich der aktuelle Dateiname und ein Punkt

eingefügt. Sie brauchen dann nur noch die Dateiendung einzugeben (z. B. bmp oder xls). Der Name der Bilddatei muss mit dem Dateinamen des Abbildungsplatzhalters exakt übereinstimmen. Bei mehreren Abbildungen in einem Dokument muss der Dateiname der Bilddatei und des Abbildungsplatzhalters erweitert werden.

Nehmen wir an, dass die Datei 0304.doc eine Abbildung enthält, dann erhalten die Bilddatei und der Abbildungsplatzhalter den Namen 0304.xls oder 0304.bmp. Enthält die Datei 0304.doc jedoch zwei Abbildungen, dann muss zu den Bilddateinamen zur eindeutigen Identifizierung noch ein Suffix angehängt werden, das bedeutet, die Bilddateinamen würden dann 0304\_1.bmp und 0304\_2.bmp heißen.

Sprechen Sie dies mit Ihrem Ansprechpartner im Verlag ab. Im Hinblick auf Internetpublikationen sollen nur Kleinbuchstaben und Ziffern als Dateinamen verwendet werden und auf keinen Fall Sonderzeichen wie beispielsweise Leerzeichen, Umlaute und Ausrufezeichen.

#### **Bevorzugte Dateiformate für Abbildungen**

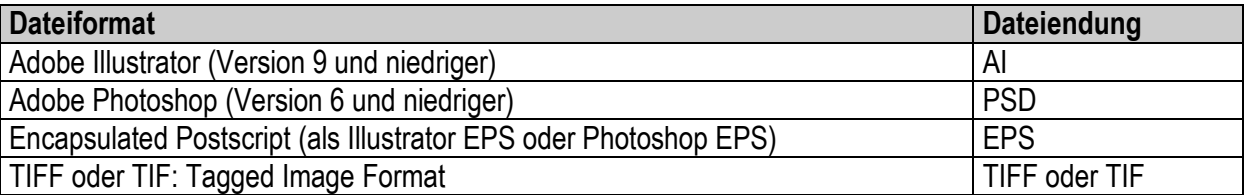

#### **Weitere mögliche Dateiformate für Abbildungen**

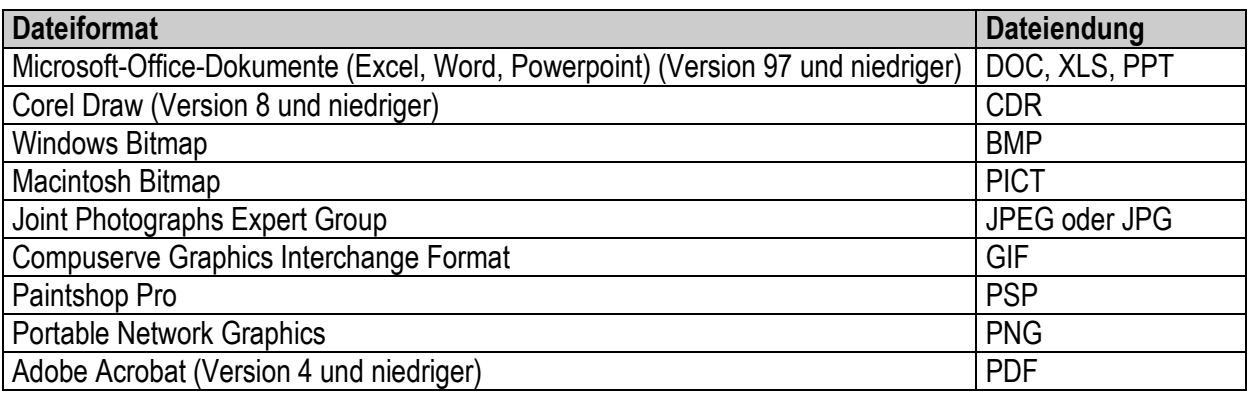

Bitte beachten Sie, dass diese Formate meist nur mit einem höheren Aufwand weiterverarbeitbar sind. Daraus resultieren höhere Kosten in der Datenaufbereitung. Aus diesem Grund möchten wir Sie bitten, diese Formate möglichst zu meiden.

#### **Abbildungen in Marginalien (0.99)**

Bilder in Marginalien dürfen nur in Absprache mit dem Ansprechpartner im Verlag angelegt werden, da die Autor2.dot über keine Umsetzung verfügt. Folglich ist dies zeitaufwendige und fehleranfällige Handarbeit.

In Werken, in denen auf diese Möglichkeit nicht verzichtet werden kann, muss das Bild mit dem Format "Abbildung Ganz" angelegt werden. Als Vorarbeit für die anstehende Datenmigration sollte der Dateinamen des Bildes mit "\_mabild" enden, damit es von Bildern im Textfluss unterschieden werden kann.

Also ein Bild in der Marginalienspalte in der Datei 01.doc könnte dann 01\_001\_mabild.jpg heißen, während ein Bild im Textfluss mit 01\_002.jpg benannt werden würde.

Nach dem Konvertieren zu wekamedia.dot wird dann daraus automatisch eine Marginalie mit dem Zeichenformat "Platzhalter".

#### **Reproreife Abbildungen**

Bilder sollten im reproreifen Zustand in den Verlag gelangen. Eine reproreife Vorlage ist dadurch gekennzeichnet, dass:

- 1. das Dateiformat ein Vektorformat ist bzw. ein Pixelformat mit einer (nicht hochgerechneten) Mindestauflösung von 300 dpi
- 2. keine Korrekturen in einer Abbildung vorzunehmen sind
- 3. eine Datei jeweils nur ein Bild enthält

#### **Nicht-reproreife Abbildungen**

Nicht-reproreife Bilder erfordern einen erhöhten Aufwand, der u. U. bis zum Nachbau des gewünschten Bildes führt oder die Umsetzung in einem Produkt verhindert.

**Hinweis:** Bilder aus dem Internet eignen sich generell nicht für die Druckweiterverarbeitung, da diese eine zu geringe Auflösung bzw. absolute Größe besitzen. Es sollte keinesfalls mit Bildbearbeitungsprogrammen von einer geringen Auflösung auf eine höhere skaliert oder hochgerechnet werden!

Bei der Wahl des geeigneten Dateiformates ist unbedingt eine Absprache mit dem Verlag (bzw. intern mit der Technischen Herstellung) notwendig, um eine Eignung für eine Produktionsweise (Druckmedium und/oder elektronisches Medium) festzustellen. Hierbei können Sie sich auch im Speziellen über geeignete Einstellungen der unterschiedlichen Formate beraten lassen. Weitere Anforderungen zur Gestaltung von Bildern sind der Autorenmappe zu entnehmen.

#### **Begriffserklärungen**

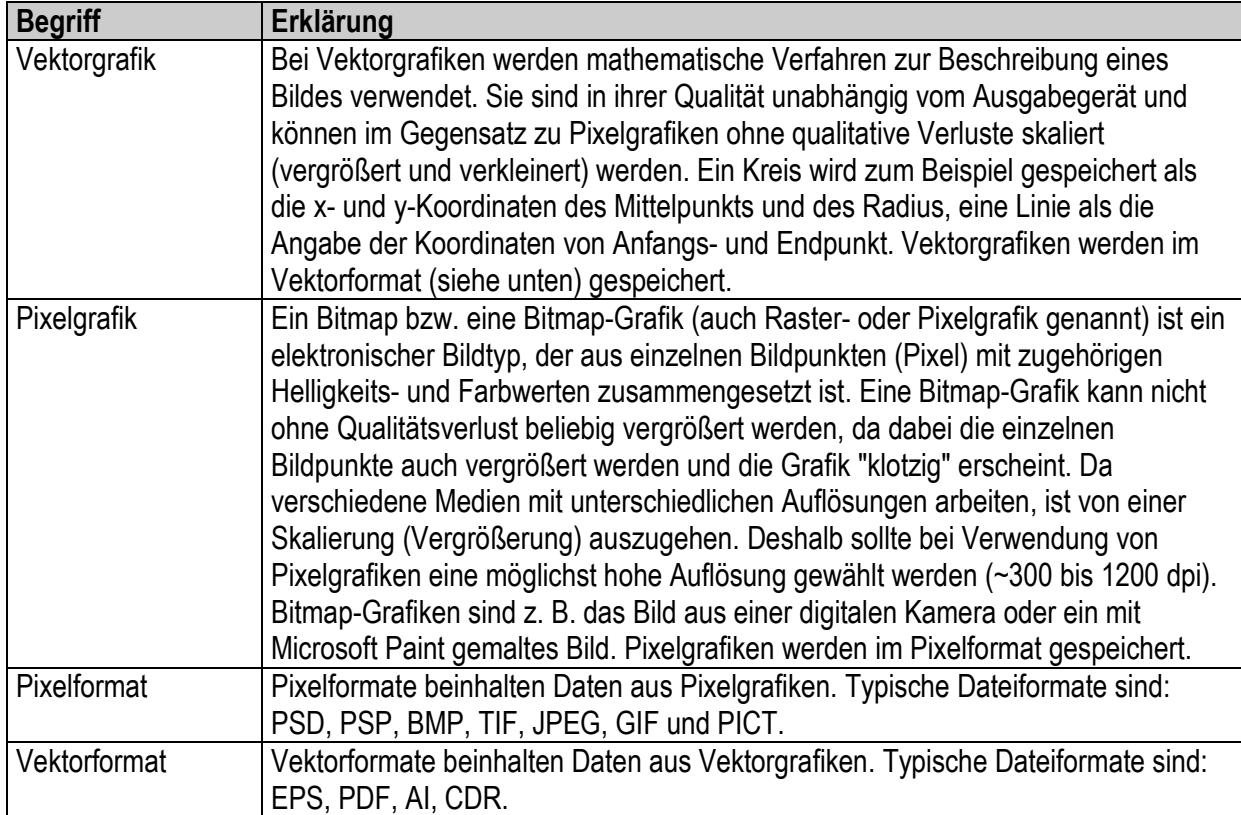

## <span id="page-22-0"></span>**5.3 Zeichenformate**

Gelegentlich wollen Sie ein bestimmtes Zeichen oder Wort, eine Wortfolge oder Sätze vom übrigen Text in einem Absatz hervorheben, z. B. Fachausdrücke kursiv stellen ohne den übrigen Absatz zu beeinflussen. Dazu dienen Zeichenformate.

**Hinweis:** Absatzmarken und Fußnotenzeichen dürfen grundsätzlich nicht mit Zeichenformaten belegt werden.

#### **Die Schaltfläche Zeichenformat**

Die Schaltfläche *Zeichenformat* finden Sie auf der *Steuerungsleiste* und im Menü *Autor3*. Sie stellt die Zeichenformate *Fett*, *Kursiv*, *Hochgestellt* und *Tiefgestellt* zur Verfügung. Das Hand-Symbol hebt dabei die vorher gesetzten Zeichenformate innerhalb eines markierten Textes auf.

**Achtung:** Werden ein oder mehrere Wörter mit einem Zeichenformat ausgezeichnet, darf ein darauf folgendes Absatzzeichen (¶) nicht mit eingeschlossen werden. Ebenso sollten direkt nach Wörtern folgende Leerzeichen keine Zeichenformatierung erhalten!

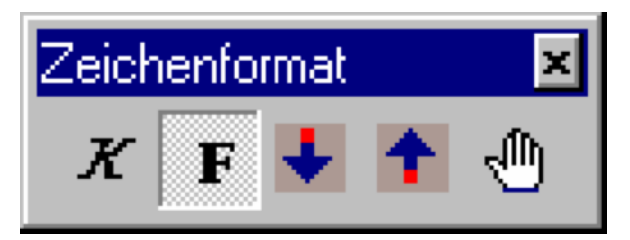

*Abb. 13: Schaltfläche Zeichenformat* 

#### **Die Schaltfläche Auszeichnungen**

Diese Schaltfläche ist über die Steuerungsleiste unter *MS-Auszeichnungen* und über das Menü *Autor3 > Auszeichnungen* zu finden.

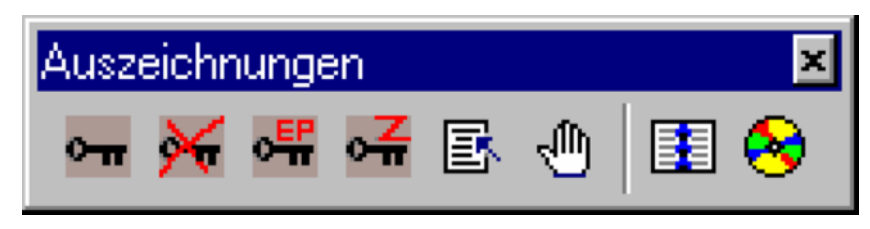

*Abb. 14: Schaltfläche Auszeichnungen* 

#### **Zuweisung einer Auszeichnung**

Markieren Sie den zu formatierenden Text ohne Absatzmarken, Zeilenschaltungen und abschließende Leerzeichen. Wählen Sie das gewünschte Zeichenformat durch Klicken des entsprechenden Symbols der Auszeichnungsleiste (im Menü *Autor3 > Auszeichnungen* aktivieren). Der markierte Text erhält das von Ihnen zugewiesene Format. Eine Sonderstellung nimmt der Verweiseingabedialog ein, da hier zusätzliche Informationen zum Verweisziel in ein Dialogfenster eingetragen werden müssen.

#### **Stichwörter**

In der Schaltfläche *Auszeichnungen* sind die ersten drei Formate (von links nach rechts) mit den Funktionen *Stichwort*, *Stichwort verdeckt* und *Stichwort EP* belegt. *Stichwort* bezeichnet im Text sichtbare Stichwörter, *Stichwort verdeckt* bezeichnet Stichwörter, die im Ausgabemedium nicht sichtbar sind, aber im Stichwortverzeichnis erscheinen, und *Stichwort EP* zeichnet Stichwörter aus, welche ebenfalls im Ausgabemedium nicht sichtbar, jedoch nur in elektronischen Medien (z. B. Software) im Stichwortverzeichnis erscheinen.

#### **Zielmarken**

Das von links her gesehen vierte Symbol zeichnet markierten Text als Zielmarke aus, welcher für die Produktbetreuung zum Anlegen von Linkzielen dient. Diese Formatierung sollte nicht von Autoren und Herausgebern verwendet werden.

#### **Verweiseingabedialog**

Die Verweiseingabe (fünftes Symbol von links) ermöglicht das Setzen von Links in einem Dokument. Wenn Sie das Symbol anklicken, erscheint ein Dialog, in dem Sie gefragt werden, ob eine Indexdatei geladen werden soll. Dies beantworten Sie mit *Nein*. Im darauf erscheinenden Verweiseingabedialog können Sie *Dateiaufruf* oder *Internetadresse* auswählen (*Textverweise* dürfen nicht ausgewählt werden) und füllen das Feld *Angabe des Verweisziels* aus. Wie ein Verweis auf eine Internetadresse gesetzt wird, erfahren Sie im nachfolgenden Abschnitt. Ein abschließendes Bestätigen mit *OK* beendet den Verweiseingabedialog.

#### **Verweise auf Internetseiten**

Die Verweiseingabe kann für die Verlinkung auf eine Internetseite verwendet werden. Da diese Verknüpfungen in elektronischen Medien interaktiv ausgeführt werden können, muss man hier besonders sorgfältig arbeiten und Tippfehler vermeiden.

Internetadressen sind nach einer festgelegten Syntax aufgebaut, welche schematisch folgendermaßen aussieht:

<zugriffsart>://<domainname>[/<pfad>][/<file>]

#### Zudem werden folgende Syntaxangaben auch akzeptiert:

<zugriffsart>://<domainname>/[<pfad>][/<file>] <zugriffsart>://<domainname>/[<pfad-und-file>] <zugriffsart>://<domainname>[/<pfad-und-file>]

Die Angaben in spitzer Klammer sind zwingend notwendig, Angaben in eckiger Klammer sind optional.

Folgende Tabelle erläutert die Angaben:

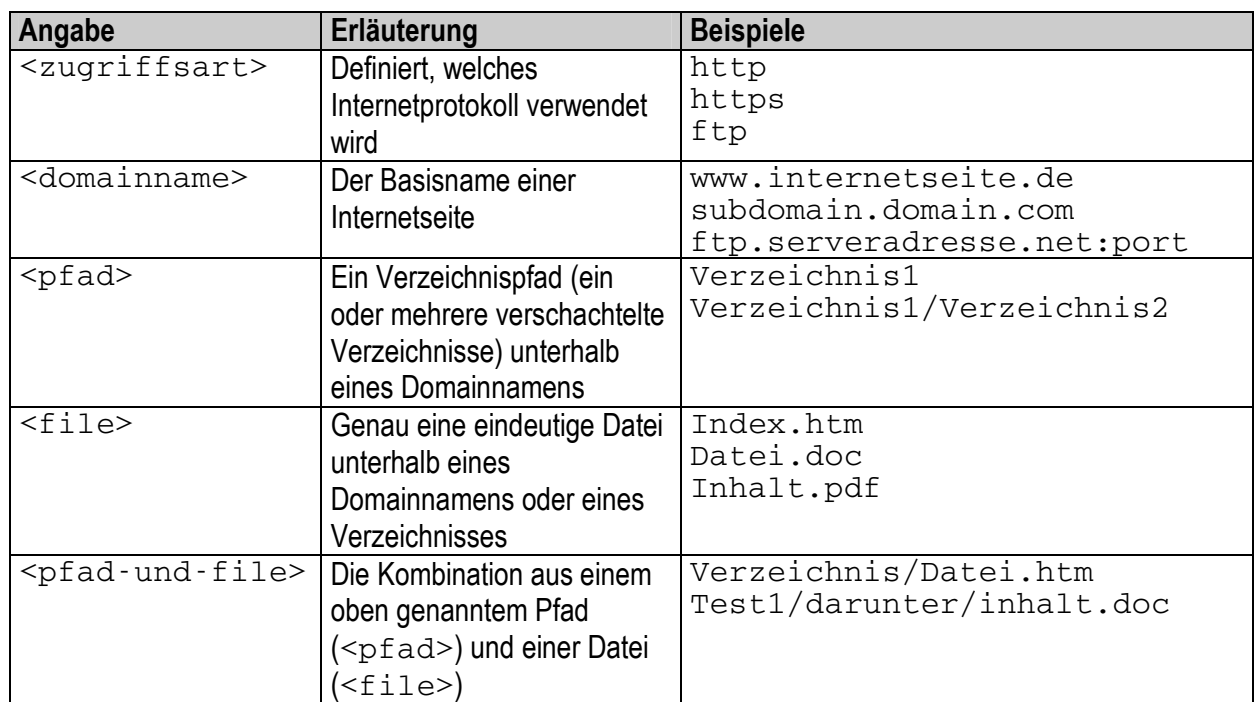

Beachten Sie bitte, dass Sie innerhalb einer Internetadresse keine Leerzeichen verwenden dürfen. Zudem gelten bei Internetadressen strenge Konventionen für zulässige Zeichen, da Sie keinerlei Sonderzeichen (wie z. B. Umlaute) verwenden dürfen:

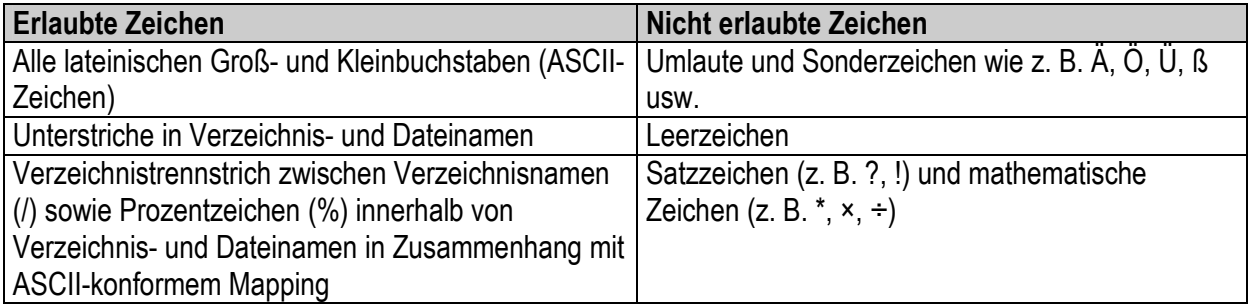

Zur Verdeutlichung nachfolgend verschiedene Beispiele:

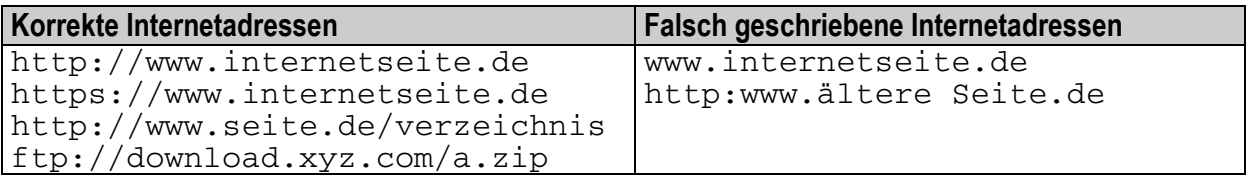

Bitte denken Sie daran, dass Verweise im Internet sehr kurzlebig sein können. Versuchen Sie deshalb möglichst Internetadressen ohne tiefer verzweigte Verzeichnispfade zu verlinken.

#### **Verweise auf Dokumente und Textverweise**

Für werksinterne Verlinkungen bzw. Textverweise steht eine eigene Vorlage, die Link.dot, zur Verfügung. Diese Vorlage wird nur verlagsintern verbreitet, da Links erst nach Manuskriptabgabe und vorheriger Datensicherung eingearbeitet werden

dürfen. Dateien, die in mehrere Dateien aufgeteilt (gesplittet) werden, dürfen nur nach Rücksprache mit der Produktion mit der Link.dot verlinkt werden.

#### **Entfernen von Auszeichnungen**

Zum Entfernen ausgeführter Auszeichnungen den gewünschten Textausschnitt markieren und das Hand-Symbol (sechstes Symbol von links) klicken und gegebenenfalls überschüssigen Text entfernen.

#### **LBW- und EP-Klammerungen**

In die Symbolleiste *Auszeichnungen* wurden in Autor2.dot zusätzlich zwei neue Buttons in die Auszeichnungsleiste eingefügt, der Button *LBW* (Loseblattwerk-Symbol, zweites Symbol von rechts) und der Button *EP* (CD-Symbol, rechtes Symbol in der Auszeichnungsleiste). Diese Buttons dienen zur Generierung der EP- und LBW-Klammerung, welche es erlaubt, Teile eines Dokuments entweder nur im Druckmedium oder nur im elektronischen Produkt (auf CD und im Internet) zu veröffentlichen. Mit diesen Schaltflächen sollen Tippfehler bei der Eingabe der Klammerungen vermieden werden. Natürlich können Sie diese Markierungen auch wie bisher manuell eingeben bzw. korrigieren.

#### **Anlegen einer neuen LBW- bzw. EP-Klammer mittels der Schaltfläche Auszeichnungen**

Dazu setzen Sie die Einfügemarke an die Stelle im Text, an die der selektive Text eingegeben werden soll, ohne dabei einen Text zu markieren. Drücken Sie anschließend eine der beiden Schaltflächen. Es werden je nach Wahl die LBW- oder EP-Klammern eingefügt, und der Cursor steht zwischen den beiden Klammerungen. Sie können jetzt den Text einfügen, der dementsprechend nur in einem Medium erscheinen soll.

#### **Schema einer LBW- und EP-Klammerung**

Die Auszeichnung erfolgt generell nach folgendem Schema:  $<$ LBW $>$ ... $<$ /LBW $>$ Der eingeschlossene Bereich erscheint in diesem Fall nur im Druckmedium.

<EP>...</EP>

Der eingeschlossene Bereich erscheint in diesem Fall nur im EP-Medium (z. B. Software).

Wird die Klammerung weggelassen, so erscheint der Text logischerweise sowohl im Druck- als auch EP-Medium.

In den beiden Fällen oben repräsentieren die drei Auslassungspunkte einen Text oder eine Strukturauszeichnung. Eine Klammerung kann deshalb auch über mehrere Abschnitte, Überschriften, Tabellen, usw. präsent sein.

#### **Folgende Punkte müssen unbedingt beachtet werden:**

- 1. Jede geöffnete Klammerung (entspricht <EP> oder <LBW>) muss wieder korrekt geschlossen werden (entspricht </EP> bzw. </LBW>). Die Anzahl der geöffneten und geschlossenen Klammerungen lässt sich mit der Serviceprüfung der Autor2.dot überprüfen.
- 2. Es dürfen keine Kleinbuchstaben verwendet werden (also z. B. nicht: <Lbw> oder <lbw>), die Klammerbezeichnung erfolgt immer in Großbuchstaben (also z. B. <LBW>)
- 3. Die Klammerung darf keine Zeichenformatierung besitzen (also z. B. nicht **<LBW>** oder <LBW>). Zeichenformatierungen sind unter anderem: *fett*, *kursiv*, *hoch*, *tief* und alle Stichwortauszeichnungen.
- 4. Es dürfen keine Leerzeichen innerhalb der Klammerung enthalten sein (also nicht:  $\lt L$  B  $\lt W$   $\gt$ ), zudem sollte man auf Leerzeichen unmittelbar vor und nach der Klammerung achten, da diese möglicherweise unerwünscht in den Kontext der Klammerung mit eingebunden bzw. weggelassen werden.
- 5. Bei bereits eingeleiteter Klammerung darf keine Klammerung verschachtelt werden, d. h. jede geöffnete Klammerung (z. B. <LBW>) muss vor einer neuen Klammerung (in diesem Fallbeispiel <EP>) erst geschlossen werden (</LBW>), damit dann anschließend die neue Klammerung (also <EP>) eingefügt werden kann.

#### **Beispiel für die korrekte LBW- und EP-Klammerung**

Nachfolgend ein Beispiel zur Verdeutlichung:

```
Falsch: 
<LBW>Hier steht <E P>irgendein Text</LBW> und hier steht auch
einer</ EP>.
```

```
Richtig: 
<LBW>Hier steht </LBW>irgendein Text<EP> und hier steht auch
einer</EP>.
```
Ergebnis bei korrekter Klammerung:

Im LBW: **Hier** steht irgendein *Text*.

Im EP-Produkt: irgendein *Text* und *hier* steht auch einer.

# <span id="page-27-0"></span>**6. Sonderzeichen**

Die Menüleiste für die Eingabe von *Sonderzeichen*, *Hochgestellt* und *Tiefgestellt*:

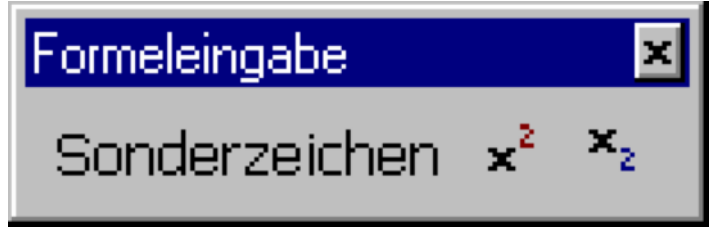

*Abb. 15: Menüleiste zur Eingabe von Sonderzeichen* 

Der Standarddialog von Word zur Eingabe von Sonderzeichen:

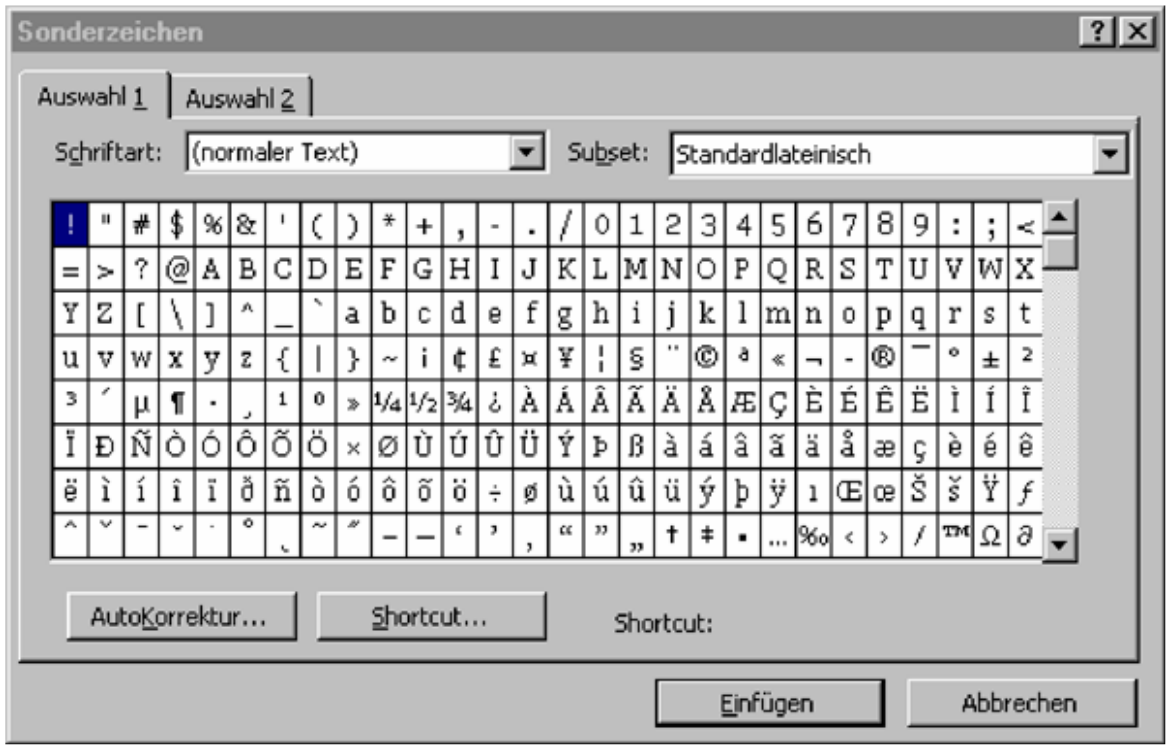

*Abb. 16: Standarddialog von Word zur Eingabe von Sonderzeichen* 

#### **Eingabe von Sonderzeichen**

Sie finden die Schaltfläche *Sonderzeichen* über die *Steuerungsleiste* unter *Autor3 > Sonderzeichen*, darüber hinaus können Sie Sonderzeichen über das Menü *Einfügen > Sonderzeichen* zuweisen. Die Zuweisung der Sonderzeichen erfolgt immer über den Standarddialog von Word (Abbildung 16). Word stellt zwei Auswahlen für Sonderzeichen zur Verfügung. Unter *Auswahl 1* können Sie eine Schriftart und ein Zeichen wählen. Beachten Sie, dass als Schriftart nur "(normaler Text)" zulässig ist. Nur in speziellen Fällen ist es möglich, explizit eine andere Schriftart zu wählen, dies kann allerdings nur nach Absprache mit dem Verlag erfolgen. Die Sonderzeichen unter *Auswahl 2* stehen größtenteils uneingeschränkt zur Verfügung. Bestätigen Sie nach Auswahl eines Sonderzeichens mit *OK*, somit wird das betreffende Zeichen eingefügt. Falls Sie den Vorgang abbrechen, kann eine Fehlermeldung erscheinen, die Sie allerdings ignorieren können

**Hinweis:** Verwenden Sie ausschließlich die Funktionen der Dokumentvorlage Autor2.dot, um Sonderzeichen in den Manuskripttext einzufügen. Kopieren Sie generell keine Textteile in das Manuskript, die Sonderzeichen enthalten und nicht mit der Dokumentvorlage Autor2.dot oder Autor.dot erstellt worden sind.

#### **Andere Schriftarten**

Benötigen Sie Zeichen aus anderen Schriftarten, wie beispielsweise einen Pfeil  $(\rightarrow)$  aus der Schriftart "Symbol", dann werden diese Zeichen in der verlagsinternen Weiterverarbeitung nicht automatisch für entsprechende Medien (Print, Elektronisches Produkt) umgesetzt. Teilen Sie bitte Ihrem Ansprechpartner im Verlag mit, welche Sonderzeichen Sie benötigen, falls Sie beabsichtigen derartige Sonderzeichen einzusetzen.

#### **Die Schaltflächen Hochgestellt und Tiefgestellt**

Sie können die Zeichenformate *Hochstellen* und *Tiefstellen*, welche wie alle Zeichenformatierungen mit grüner Farbe dargestellt werden, nur über die Steuerungsleiste *Sonderzeichen* und die Schaltflächen *Hochgestellt* und *Tiefgestellt* vergeben.

# <span id="page-29-0"></span>**7. Serviceprüfung**

Sie finden die Serviceprüfung unter der Schaltfläche *Steuerung* als Schaltknopf *Service*. Die Serviceprüfung ist ein Programm, welches Korrekturen in der Struktur Ihres Dokuments vornimmt. Das heißt, es verändert nicht den von Ihnen geschriebenen inhaltlichen Text, sondern macht Sie auf mögliche Probleme aufmerksam. Wenn Sie ein Autor2.dot-Dokument fertig erstellt haben, sollten Sie es speichern und dann die Serviceprüfung ablaufen lassen. Bevor die Serviceprüfung startet, wird ein Dialog angezeigt, der Sie über die Veränderungen informiert.

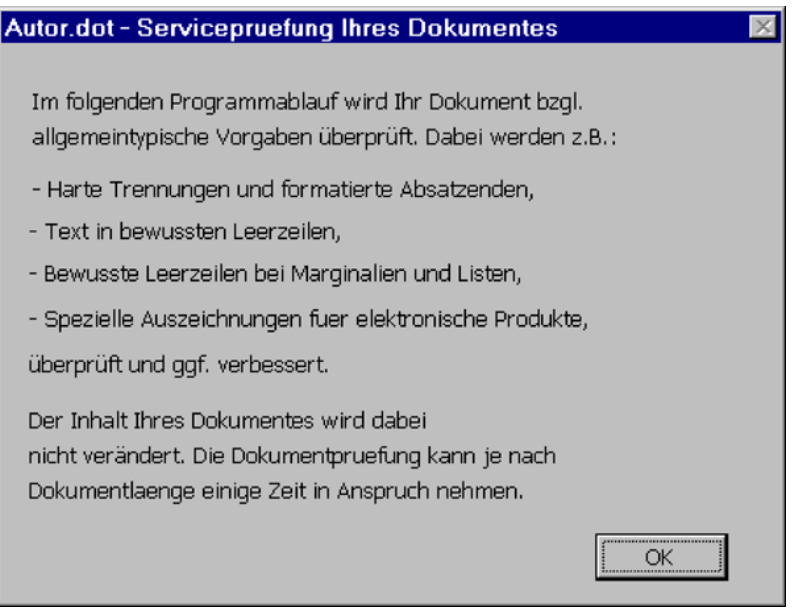

*Abb. 17: Serviceprüfung der Autor2.dot* 

Während des Korrekturlaufs werden einige Korrekturen vom Programm selbst ausgeführt, andere werden als Warnungen in der Datei Pruefung.txt auf Laufwerk C abgelegt (C:\Pruefung.txt). Die ausgegebenen Warnungen sollten Sie in Ihrem Dokument kontrollieren und korrigieren. Die Datei Pruefung.txt wird am Ende in einem Dialog angezeigt (wie beispielsweise in Abbildung 18).

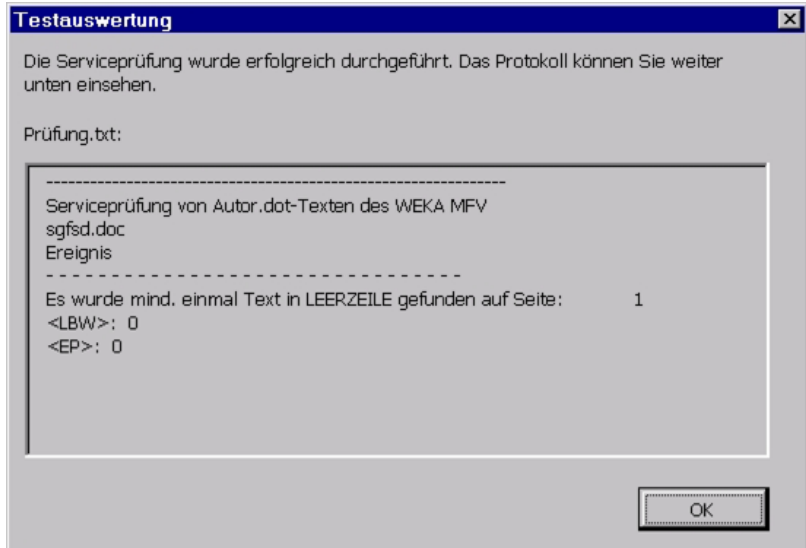

*Abb. 18: Anzeige des Serviceprotokolls nach Ausführung der Serviceprüfung* 

<span id="page-30-0"></span>Wird, wie hier in Abbildung 16 gezeigt, die Warnung "Es wurde mind. einmal Text in LEERZEILE gefunden auf Seite: 1" ausgegeben, dann steht in Ihrem Dokument unzulässigerweise Text in einer Leerzeile. Bitte korrigieren Sie diesen Fehler in Ihrem Dokument.

**Neu:** Um Sie beim Suchen der betreffenden Textstelle zu unterstützen, wird die Seitennummer angegeben.

Die Meldung "<LBW>: 0" und "<EP>: 0" informiert Sie, wie oft LBW- und EP-Klammerungen im Dokument auftreten. In diesem Fall sind keine vorhanden und somit ist nichts zu tun. Das Programm zählt die öffnenden und schließenden Klammerungen, jedoch nicht die syntaktische Korrektheit (z. B. unzulässige Verschachtelung usw.). Sollte die Anzahl der öffnenden und schließenden Klammerungen ungleich sein, korrigieren Sie bitte das Dokument.

Da die Serviceprüfung die Struktur des Dokuments verändern kann, werden Warnungen angezeigt, das Dokument wird jedoch nicht gespeichert. Deshalb können Sie das Dokument schließen ohne zu speichern, um das unveränderte Dokument zu erhalten, falls unerwünschte Veränderungen vorgenommen worden sind. Wenn das Dokument den korrekten Status nach einem Korrekturlauf besitzt, können Sie das Dokument erneut speichern.

**Neu:** Die Serviceprüfung kann als Stapelverarbeitung auch ganze Verzeichnisse prüfen. Diese Funktion ist nur innerhalb des Verlags für die Produktion verfügbar. Hierfür wird die Dokumentvorlage Fend97\_nn.dot benötigt, wobei "nn" für die aktuelle Versionsnummer steht. Zudem muss die Datei Autor.ini im Vorlagenverzeichnis mit Einträgen für "Section" und "Entry" erstellt werden, welche jedoch nur innerhalb der Abteilungen Technische Herstellung und CM Infrastruktur bekannt gegeben werden.

## **8. neue Verlagsdatenbank (0.98)**

Für die Datenmigration in die neue Verlagsdatenbank müssen verschiedene Punkte jetzt schon berücksichtigt werden. Die uns bisher bekannten Punkte sind nachfolgend aufgeführt. Nur Strukturen, die der DTD (Dokument Type Definition) der Verlagsdatenbank entsprechen können in die Datenbank gebracht werden.

Deshalb ist es nicht mehr erlaubt ein Dokument anzulegen das mehrere Überschriften in einem Dokument auszeichnet. Die erste Ausnahme ist, wenn das Dokument z.B. mit einer U3 beginnt und dann eine U4 direkt folgt. Zweite Ausnahme: Eine Inhaltsübersicht folgt und dann eine U4 folgt. Es darf aber auf keine Fall eine weitere U4 oder gar U5 im gleichen Dokument folgen.

Ebenensprünge bei Überschriften, Zwischenüberschriften, sowie Listen sind verboten.

Ein häufiges Problem stellen Dokumente dar, die aus verschiedenen Worddokumenten zusammenkopiert werden. Da Word die Formatierungen aus allen diesen Dokumenten sammelt und auch speichert, werden die Dokumente sehr groß. Bei einer Datenkonvertierung reicht dann oft der Arbeitsspeicher nicht aus und das Dokument kann nicht weiterverarbeitet werden. Kritisch wird es nach unseren Erfahrungen bei Dateigrößen über 300 KB. Dieses Problem kann gelöst werden indem der zu übernehmende Text zunächst in einem reinen Texteditor(z.B. Notepad) zwischengespeichert wird. Genaue Vorgehensweise: Ursprungsdokument öffnen, Text

<span id="page-31-0"></span>markieren und kopieren. Texteditor öffnen, Text aus der Zwischenablage in den Texteditor einfügen, Text im Texteditor markieren und nochmals kopieren, Autor2.dot-Dokument öffnen und Text einfügen, Text in Autor2.dot strukturieren.

## **9. Dokument speichern und schließen**

### **9.1 Speichern eines Dokuments**

#### **Arbeitsweise**

Sie müssen die Eingaben und Änderungen, welche Sie während Ihrer Arbeit vorgenommen haben, selbst sichern. Speichern Sie das Dokument auch während der Arbeit an dem Manuskript regelmäßig ab, um ungewollten Datenverlust bei einem möglichen Programmabsturz zu vermeiden. Das Speichern eines Dokuments alle zehn Minuten wird empfohlen. Sie können automatisches Speichern unter *Extras > Optionen > Speichern > AutoWiederherstellen-Info speichern alle ... Minuten*  aktivieren.

#### **Namenskonventionen**

Speichern Sie die Manuskriptdatei unter einem Namen, der eine schnelle und eindeutige Identifikation der Datei erlaubt. Vorgeschrieben ist dabei die folgende Syntax: Beginnen Sie den Dateinamen mit der Kapitelnummer der am höchsten nummerierten Überschrift in Ihrer Manuskriptdatei. Darauf folgt die Nummerierung der nächstniedrigeren Überschriftebene usw. Die Nummerierungen sind im Dateinamen immer zweistellig vorgeschrieben (siehe Beispiel unten). Vergeben Sie generell den Dateinamen erst nach Absprache mit Ihrem Ansprechpartner im Verlag.

Wegen der anstehenden Datenmigration darf nur noch eine alphanumerische Nummerierung verwedet werden, wenn die Nummerierung des Kapitels auch alphanumerisch ist. Es darf also für Kapitel 2/2 nicht mehr BB verwendet werden, sondern es muß 02\_02 gewählt werden. Jedoch ist für Kapitel A/1 muß 0A\_01 zu verwenden. Bei alphabetisch geordneten Ebenen muß die Überschrift ohne Unterstrich genommen werden. Beginnt ein Dokument mit einer U3 mit dem Überschriftentext Arbeitszeit, die vorangehende U1 und U2 sind nummerierte Überschriften, jeweils mit 2. Dann sind die übergeordeten Kapitelnummern voranzustellen, also 02\_02\_Arbeitszeit.doc. Folgt dieser eine U4 mit der Nummer 3, dann ist der Dateiname 02\_02\_Arbeitszeit\_03.doc zu vergeben. Dies ist wichtig, um die Hierarchie der der Dokumente beziehungsweise der Kapitel automatisch zu erkennen. (0.98)

**Hinweis:** Legen Sie für jedes Kapitel und Unterkapitel ein neues eigenständig benanntes Autor2.dot-Dokument an.

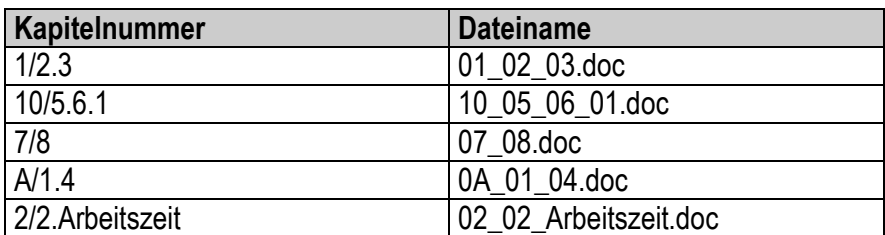

Beispiele für die Vergabe von Dateinamen:

#### <span id="page-32-0"></span>**Erlaubte Zeichen in Dateinamen**

Aus Gründen der Kompatibilität zu den gängigsten Betriebssystemen sollten nur folgende Zeichen im Dateinamen vorkommen:

- 1. die Buchstaben A bis Z sowie a bis z (ohne Umlaute)
- 2. die Zahlen 1 bis 9 sowie die Ziffer Null (0)
- 3. der Punkt darf nur zum Abtrennen des Dateinamens vom Dateityp verwendet werden (Bsp.: datei.doc)
- 4. Leerzeichen dürfen nicht mehr verwendet werden. Bei alphabetisch sortierten Überschriftsebenen sollen Leerzeichen entfernt wenden werden. Zum Beispiel bei "Arbeitszeit flexible" wird zu "Arbeitszeitflexible". (0.98)

#### **Länge des Dateinamens**

In Autor.dot gebräuchliche kurze alphanumerische Dateibezeichnungen für Dokumente (wie z. B. abc.doc) dürfen nicht mehr verwendet werden, da es ab Windows 95 keine Längenbeschränkung der Dateinamen auf acht Zeichen mehr gibt. Die maximale Länge von Dateinamen sollte jedoch aus technischen Gründen 32 Zeichen nicht überschreiten. Mehr als 64 Zeichen sind überflüssig, da der Dateiname dann bei der Datenmigration automatisch gekürzt wird (0.98).

## **9.2 Speichern von zusätzlichen Dateien zu Autor2.dot-Dokumenten**

Dokumente, die zu Autor2.dot-Dateien zugeordnet werden (wie z. B. Bilder, Excel-Tabellen usw.), werden nach den gleichen Namenskonventionen wie die Autor2.dot-Dateien benannt. Meist bekommen diese Dateien dann noch einen Zusatz nach der Kapitelnummerierung, insbesondere wenn mehrere Dateien einem Autor2.dot-Dokument oder Kapitel zugeordnet werden sollen. Fragen Sie bitte Ihren Ansprechpartner im Verlag, welche Vorgehensweise praktikabel ist.

### **9.3 Schließen eines Dokuments**

Nachdem Sie das Dokument durch die Serviceprüfung geprüft, die Warnungen korrigiert und das Dokument gespeichert haben, können Sie das Dokument im Menü *Datei > Schließen* (*Strg+F4*) schließen. Microsoft Word beenden Sie im Menü *Datei > Beenden* (*Alt+F4*).